### **Welcome to Statline!**

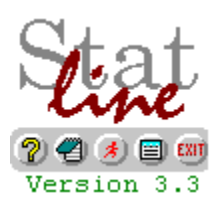

**Statline, Version 3.3, November 1993**

Statline is shareware Registering Statline Introduction to Statline **Installing Statline** Information display **Configuring Statline** Other software from N.E.W.

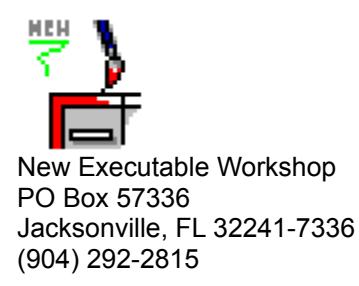

- See the "WHATS NEW" file for a short list of the latest features -

Statline was written by James Bell. E-Mail comments/questions/suggestions to (Internet) jamesbell@delphi.com Statline, this document and all other related materials are Copyright © 1991,1992,1993 New Executable Workshop. See ORDER.FRM for registration information or call (904) 292-2815 for Visa and MasterCard orders. This helpfile was created by Arthur Muller. (Internet) muller@fwi.uva.nl

## **Shareware**

Statline is Shareware. You are allowed to use it for up to ten days as an evaluation, but you must register to continue use. Registration is simple and provides several benefits.

### **Benefits of registering:**

- n New versions! Statline has had over 10 released versions to date and this version may already be replaced!
- n You can get copies of other programs available from N.E.W.
- n With a license number you can be registered instantly over the phone. No waiting for the mail. If you order a new version you can receive that in just a couple of days (even faster with Express shipping!).
- n Your license number is good for all future versions!
- n Upgrades are cheap, usually under \$8.00 (or less) just for shipping & handling.
- n Flexible pricing lets you get exactly what you want.
- n Site licenses available for 5 or more users and/or network use.

## **Registering Statline**

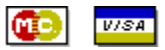

By phone: Just call us at (904) 292-2815

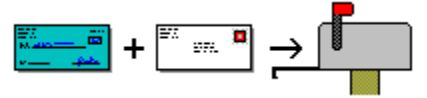

By mail: Just print and fill out the "ORDER.FRM" file and send your check or money order (US Dollars only) to us at:

New Executable Workshop PO Box 57336 Jacksonville, FL 32241-7336

#### **Prices**

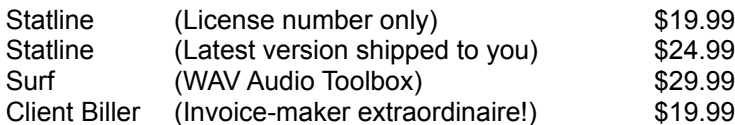

#### *See also:*

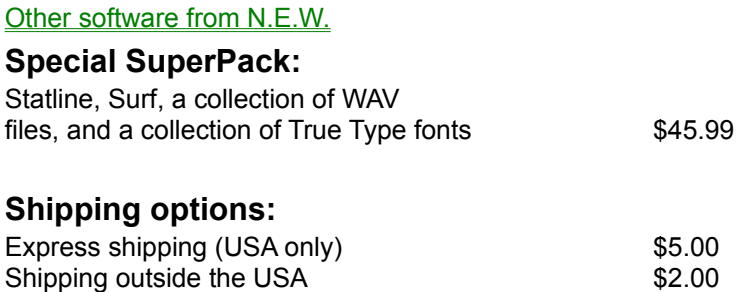

### **Special offer**

Special Offer to Student or Faculty users:

Send a copy of your student ID or other proof of your student/faculty status and take \$5 off the registration fee for the program or combo you choose. Hey, I was a student once!

## **Other Software from N.E.W.**

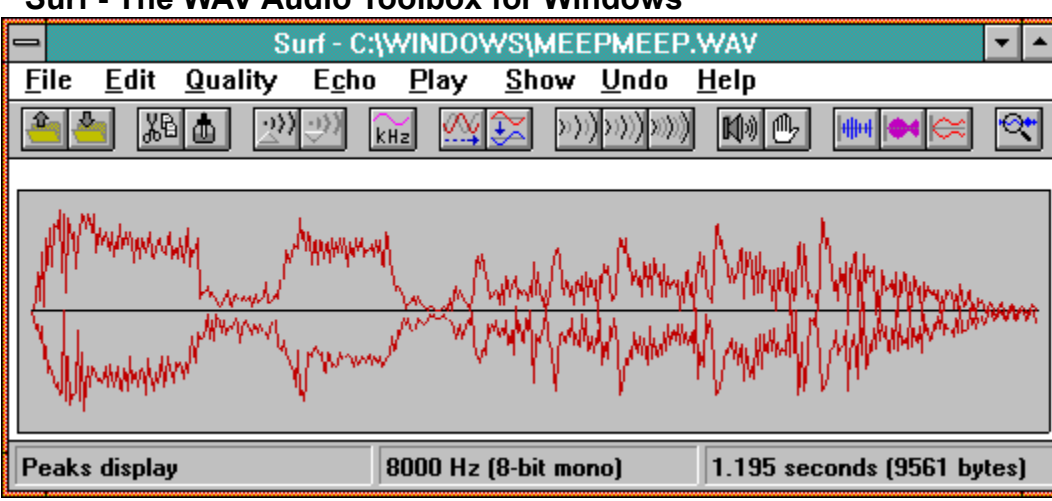

#### **Surf - The WAV Audio Toolbox for Windows**

An incredible selection of effects for your Windows WAV files, including:

- · 5 levels of echo · Chorusing · · · · · · Inversion
	-
	-
- 
- 
- · Playback control · Cut and paste editing · Smoothing
- · Hiss control · Phaser · 5 WAV viewers
	-
- · Gain control · Sample rate control · Undo/Redo

All this and much more wrapped up in a user-friendly toolbar.

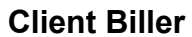

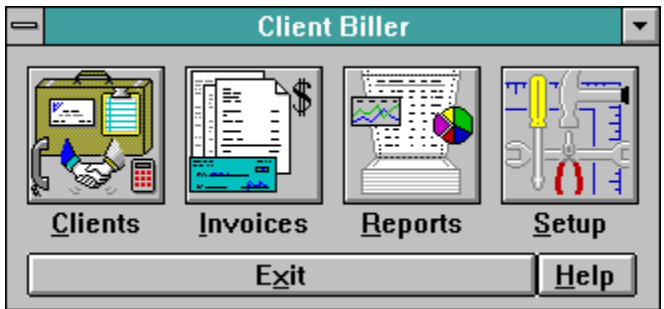

Brand New! The easiest way to bill, for consultants, contractors, small businesses, anyone who hates to type up invoices. Keep track of clients and what you've billed them, and print great looking automatically-generated invoices. Its as easy as 1-2-3!

- 1. Punch in your client's name and address (just once!).
- 2. Type in the charges for the bill.
- 3. Print! There's even a print preview feature.

## **Introduction to Statline**

Statline is a utility for the Windows 3.x environment. Statline gives you the all sorts of information about your system including the day, date, time, amount of memory or disk space free and more.

#### *Launch applications*

With Statline you can also launch other Windows applications, keep a small notepad, exit Windows quickly and delete files. You can even keep a menu of your seven favorite programs at your fingertips.

#### *Light on your resources*

Statline is designed to be light on your resources, usually using only a percentage point or less.

# **Installing Statline**

#### **Installing Statline- Automatic installation**

Just run the "INSTALL.EXE" program included with Statline. Be sure the Statline files are still in the same drive/directory as the INSTALL.EXE program.

That's it. The Install program will copy STAT.EXE to a directory on your hard drive and even start up Statline for you. Once Statline is running, you can configure it and click the "install" button to load Statline when Windows starts. The Install program also doubles as an un-install program,so you don't have to manually remove lines from your WIN.INI and SYSTEM.INI files.

If you're upgrading from a previous version of Statline, you can still use the Install program. It won't reset your settings, and it will overwrite the older STAT.EXE file.

Don't forget that this file, the "WHATS NEW" file, the Install program, and the ORDER.FRM order form file aren't copied by the Install program, so don't delete them.

#### **Installing Statline- Manual installation**

If you'd like Statline to be loaded whenever you start Windows:

- 1 Copy the STAT.EXE and STAT.HLP files to your Windows directory.
- 2 Start STAT.EXE using File Manager or Program Manager's "File, Run" menu choice.
- 3 Click the leftmost button on the Statline display and choose "Configure".
- 4 Click on the "Install" button in the configure dialog box.

If you'd prefer to have Statline in one of Program Manager's groups:

- 1 Copy the STAT.EXE and STAT.HLP files to your Windows directory.
- 2 Click on the Program Manager group you'd like Statline to be in.
- 3 Select "File" then "New..." from the menu, click OK for a new program item
- 4 Give the Command Line as "STAT.EXE", click OK, and you're done.

#### *Statline as Windows shell*

You can even use Statline as your Windows shell (instead of Program Manager), and save quite a bit of your system resources. When you click the "Install" button in "Configure..." you'll be asked if you'd like to use Statline as your primary shell. You don't have to give up Program Manager or NDW or whatever you use for a shell now. Just specify the shell you'd like to also load when Statline is the primary shell. You do this in the "Configure..." dialog box, under the heading "General Options".

## **Using Statline - Information display**

Statline's display window looks like this:

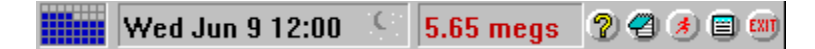

(The actual information you see may look different)

Each of the 3 information windows on the left display current system information:

- 1 The System Resources window shows the amount of system resources that are currently free.The display can be switched to show a percentage (e.g. "81%") or a graph as above. "System Resources" are a measurement of free space in two of Windows' internal structures. System resources (not available memory) can often be the limiting factor when Windows tells you that you are "Out of Memory".
- 2 The Time/Date window shows you the day, date and time. You can have the time displayed with AM/PM indicators or you can use "night/day" icons (like the Moon in the display above).
- 3 The Megs Free window shows you the amount of memory or disk space free. You can also display this as a bar graph instead of numbers. The memory displayed is what's available to Windows and that includes virtual ram in a swap file. The disk space shown will be for the default drive.

There are 5 buttons available:

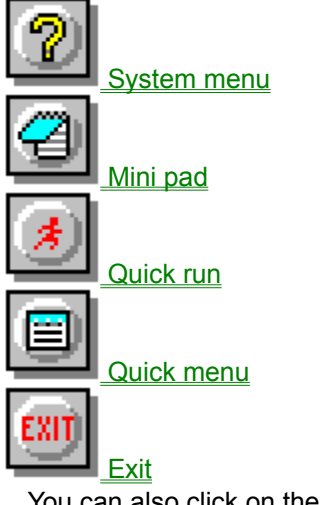

You can also click on the display:

 $\square$  Display

## **System menu**

The buttons on the right side of the display let you control Statline and the rest of your desktop. Here is what will happen when you click on the System Menu button:

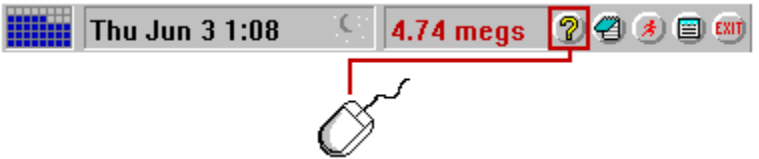

**Push button to see the System menu dialog** 

#### **Left Button**

Display Statline's System Menu. From the System Menu you can configure Statline and make changes to your Windows setup.

### **Right Button**

Shorten Statline's display. This shrinks the bar down to help keep it out of your way.

### **System menu dialog:**

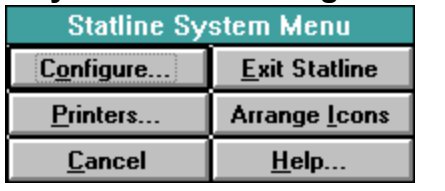

## **Mini-pad**

The buttons on the right side of the display let you control Statline and the rest of your desktop. Here is what will happen when you click on the Mini-pad button:

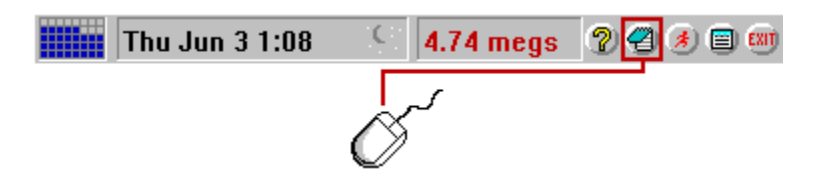

**Push button to see the Mini-pad dialog** 

#### **Left Button**

Pop up Statline's Mini-Pad.

The Mini-Pad can store a small amount of text. You can use it as a second clipboard, or you can keep notes here. Remember to click "Save" if you'd like to keep the text in Mini-Pad.

### **Right Button**

Launches Text Editor. You can configure any program as your text editor and launch it this way.

### **Mini-pad dialog**

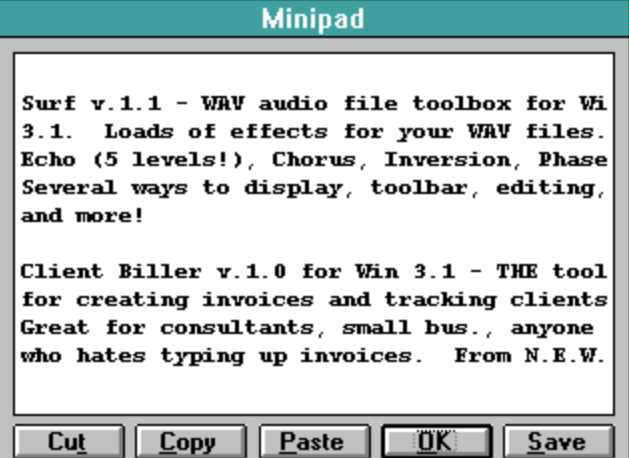

## **Quickrun**

The buttons on the right side of the display let you control Statline and the rest of your desktop. Here is what will happen when you click on the Quick Run button:

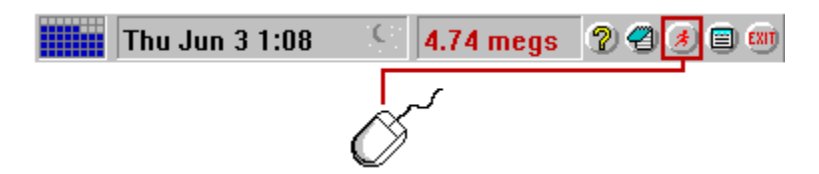

**Push button to see the Quick run dialog** 

#### **Left button**

Start Quick Run. Quick Run lets you select files to execute, edit or delete.

### **Right button**

Launch a DOS Window. This starts a DOS session, using COMMAND.COM or whatever you've defined as your "COMSPEC" variable.

### **Quick run dialog**

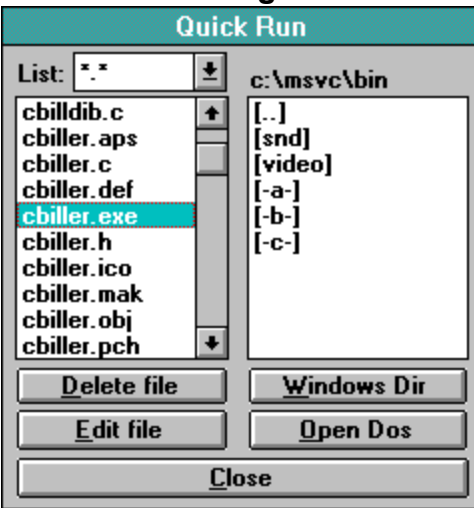

## **Quickmenu**

The buttons on the right side of the display let you control Statline and the rest of your desktop. Here is what will happen when you click on the Quick Menu button:

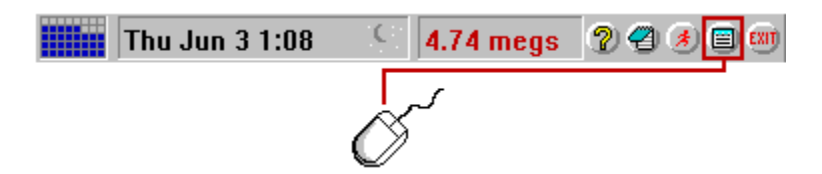

**Push button to see the Quickmenu dialog** 

#### **Left button**

Start Quick Menu. Quick Menu lets you keep a menu of up to seven of your most-used programs.

### **Right Button**

Brings Program Manager to the forefront. If Progman isn't running, this will launch it.

### **Quickmenu dialog:**

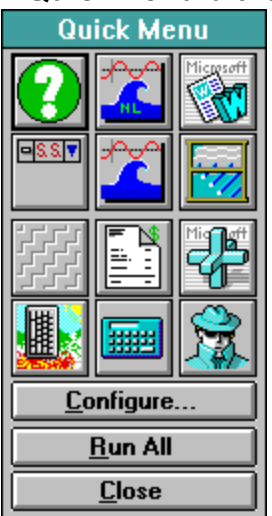

# **Exit**

The buttons on the right side of the display let you control Statline and the rest of your desktop. Here is what will happen when you click on the Exit button:

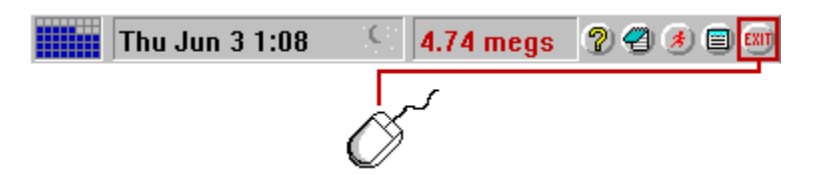

**Left Button** Exit Windows. Quickly ends your Windows session.

### **Right Button**

Restart Windows. Exits then restarts your Windows session.

# **Display**

Here's what will happen if you click on the display:

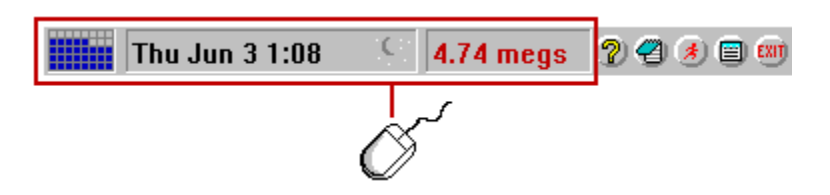

### **Left Button**

Update Display. Tells Statline to redraw its display.

#### **Right Button**

Sink Window. If you've activated the "Keep Statline's Window Visible" feature, this will temporarily put Statline under other windows.

#### **Double-Click Left Button**

Configure Statline. Lets you configure Statline's display to your liking. You can also choose "Configure" from the System Menu.

### **Double-Click Right Button**

Quits Statline.

# **Configuring Statline**

#### **Push button to see the 'Configure Statline' dialog**

Some of the other configuration options (not discussed elsewhere) are: "Hourly Reminders" - This will let you set a chime (or a WAV file) to play on the hour. You can also have Statline temporarily change the title of the window your working on to tell you the time.

"Bar Size" - You can choose a larger display if you use a high resolution display driver.

"Retain Clipboard text on exit" - This will save any text on the clipboard when youexit Windows and automatically restore it the next time you start Windows.

"License Information" - This is where you type in your License when you register.

"Text Editor" - This is the program launched when you click "Edit File" from Quick Run's directory display.

"Quick Run's initial directory" - This is the directory you like to use as the default when you first click on Quick Run. If you have a directory when you try out new programs, put that directory name inhere (e.g. "C:\TEMP" or "C:\JUNK", etc.).

"Install for Windows startup" button - This will let you install Statline in one of two ways, you can either install Statline as an "also-loaded" program that starts when Windows does, or you can make Statline your primary shell. If you make Statline your shell, you can also load another shell at startup by adding that other shell's name in the "Configure" screen.

The advantage to having Statline as your shell is that you canthen close Program Manager or NDW and reclaim the resources they use.

### **Configure Statline dialog:**

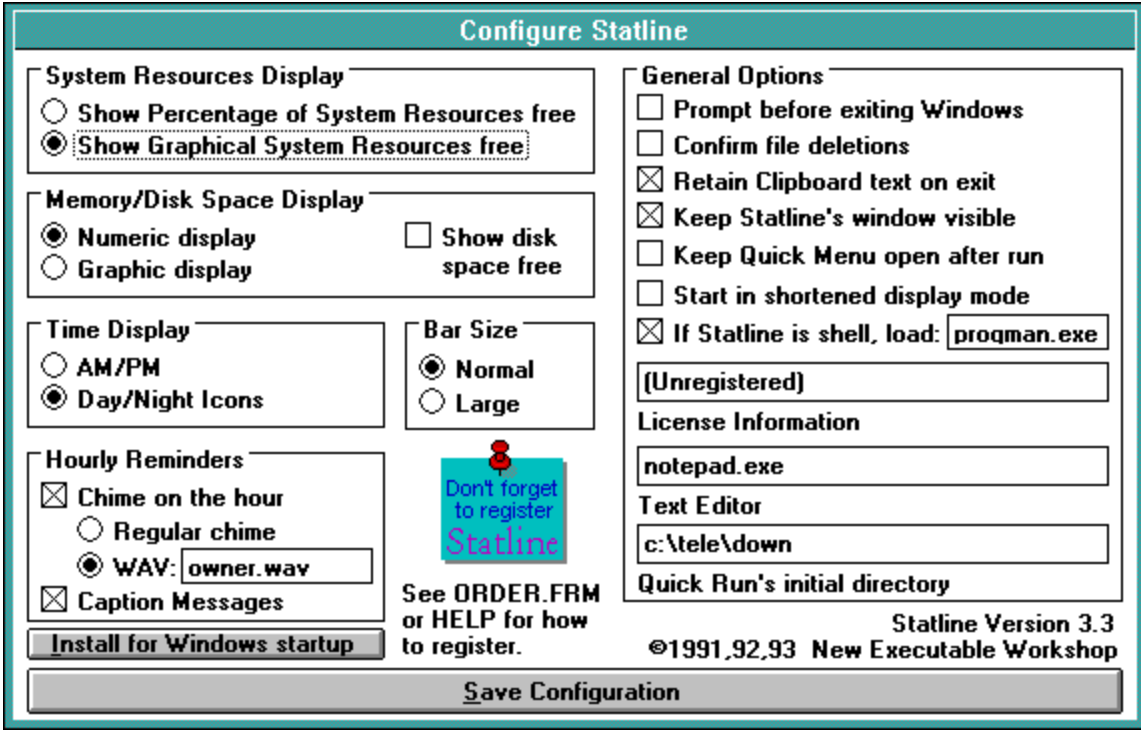